## Completing Section GG in PCC

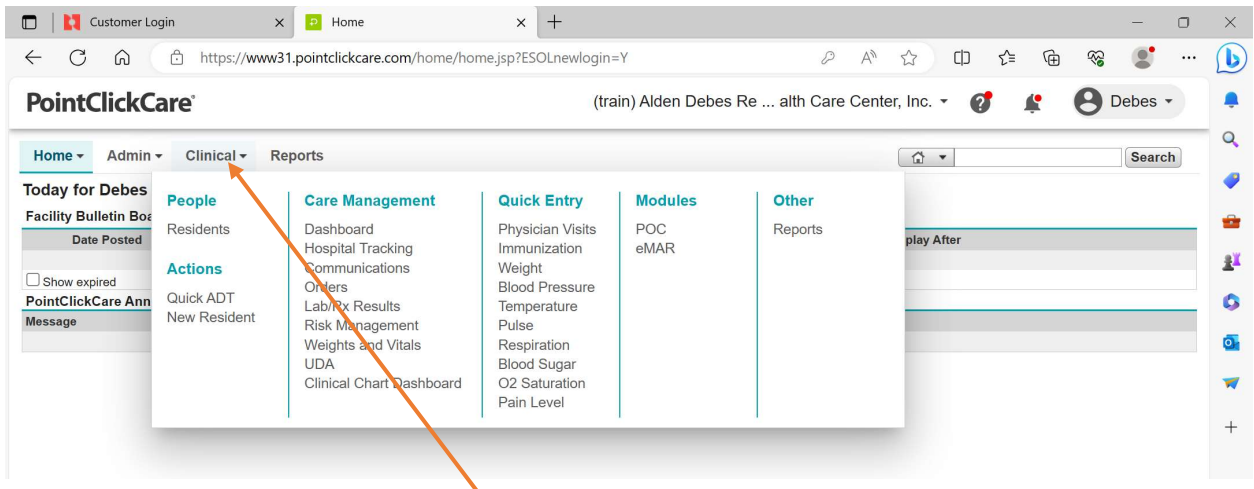

1. Once Logged into PCC site, Click on Clinical

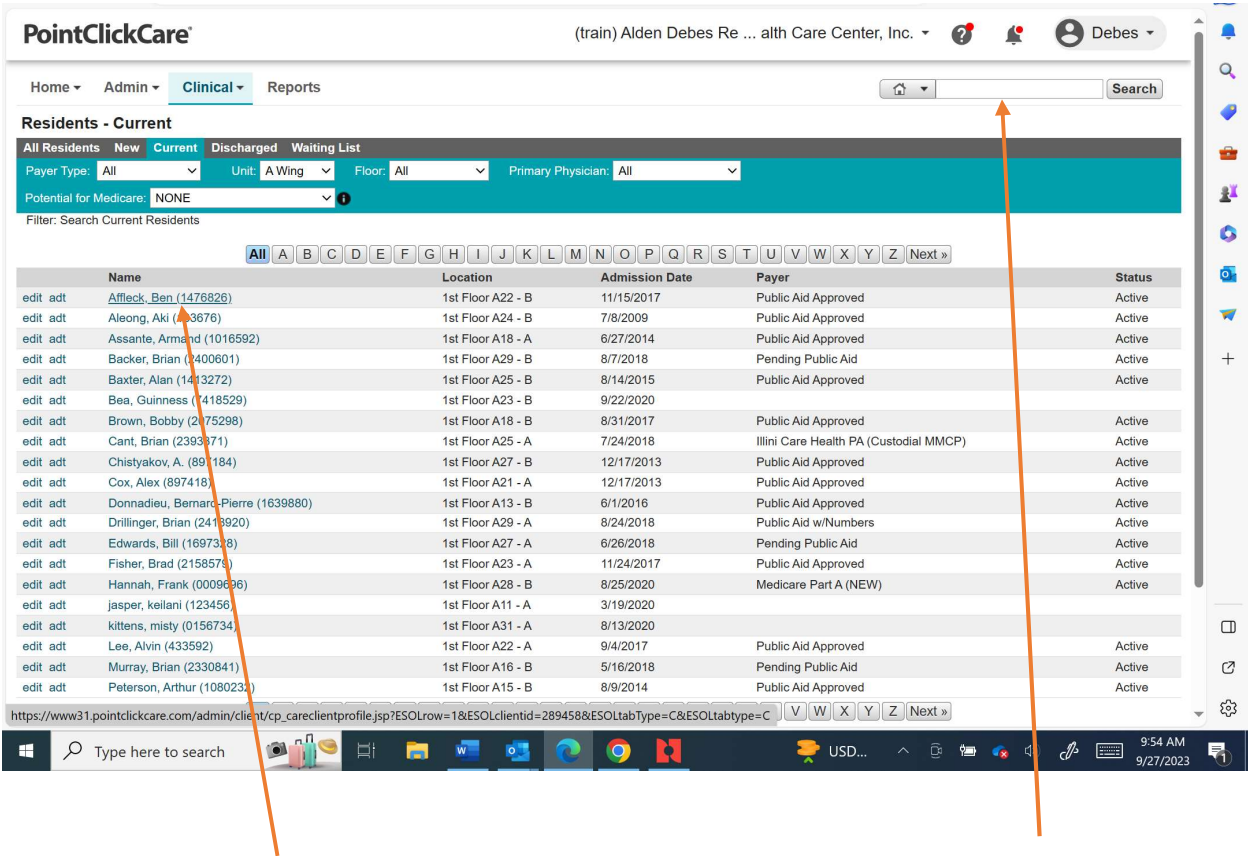

2. Either Choose your Patient from the List or Type in Resident's last name in Search Bar

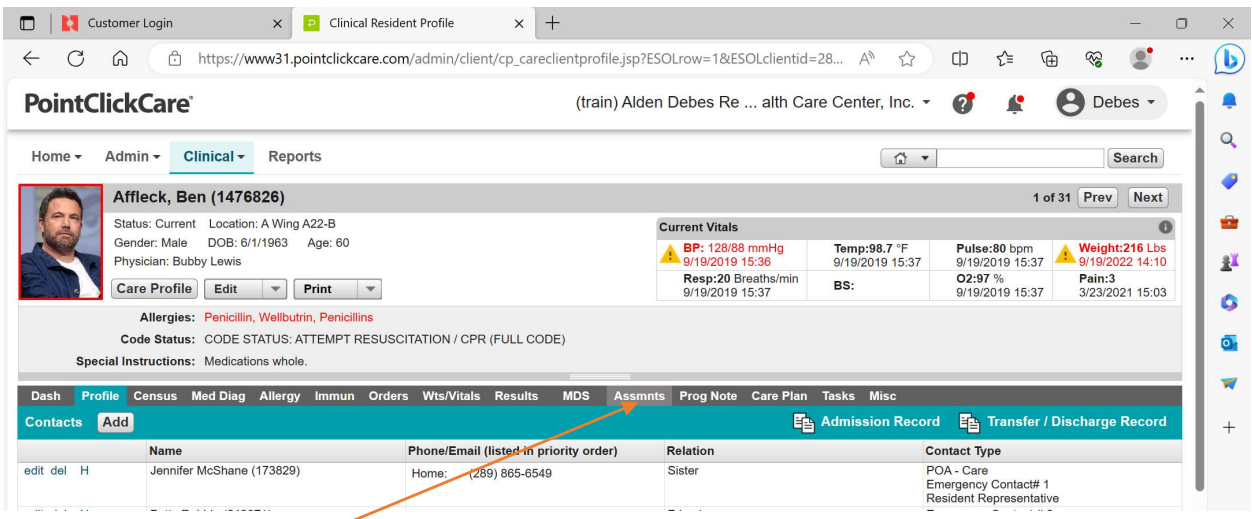

3. Click on Assessments (Assmnts) Tab

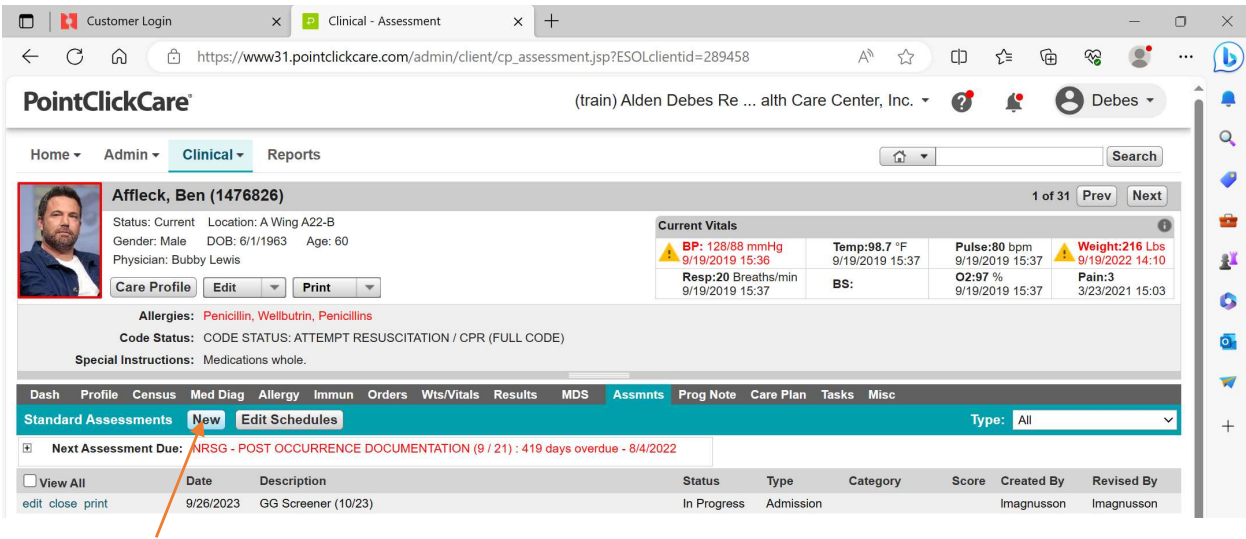

4. Click on New

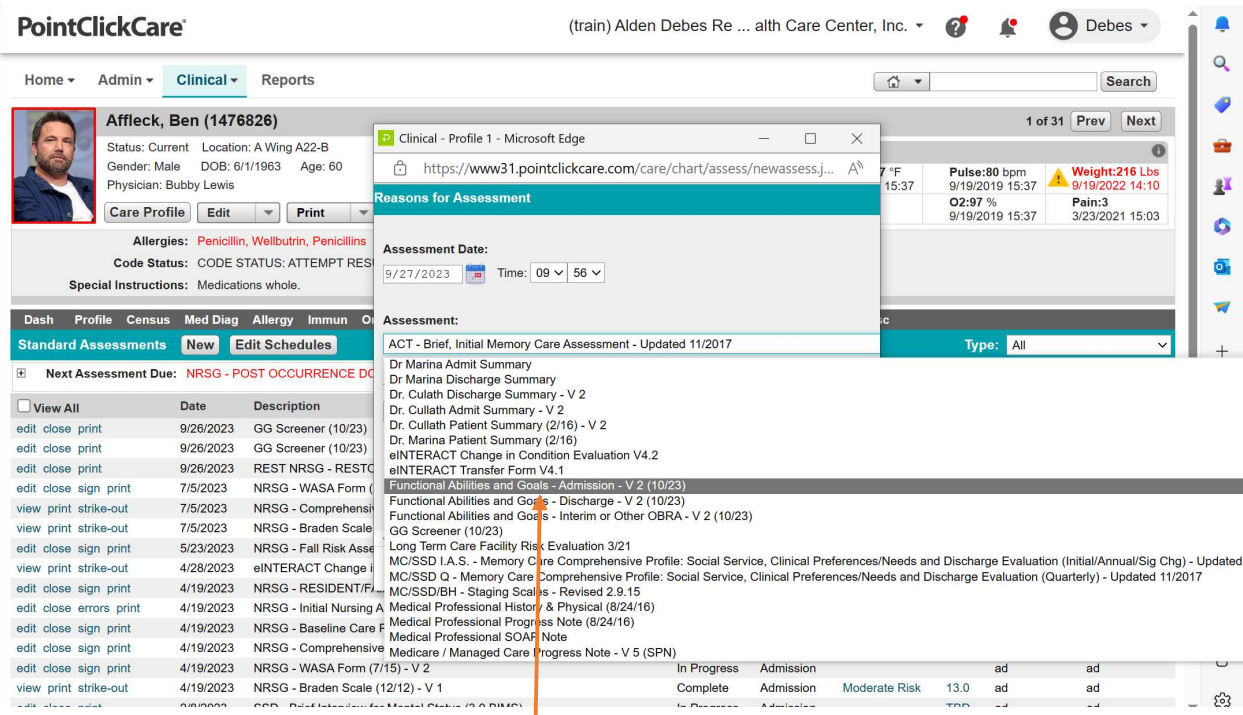

5. Reasons for Assessment Pops up. Choose Functional Abilities and Goals - Admission from all the options under Assessment

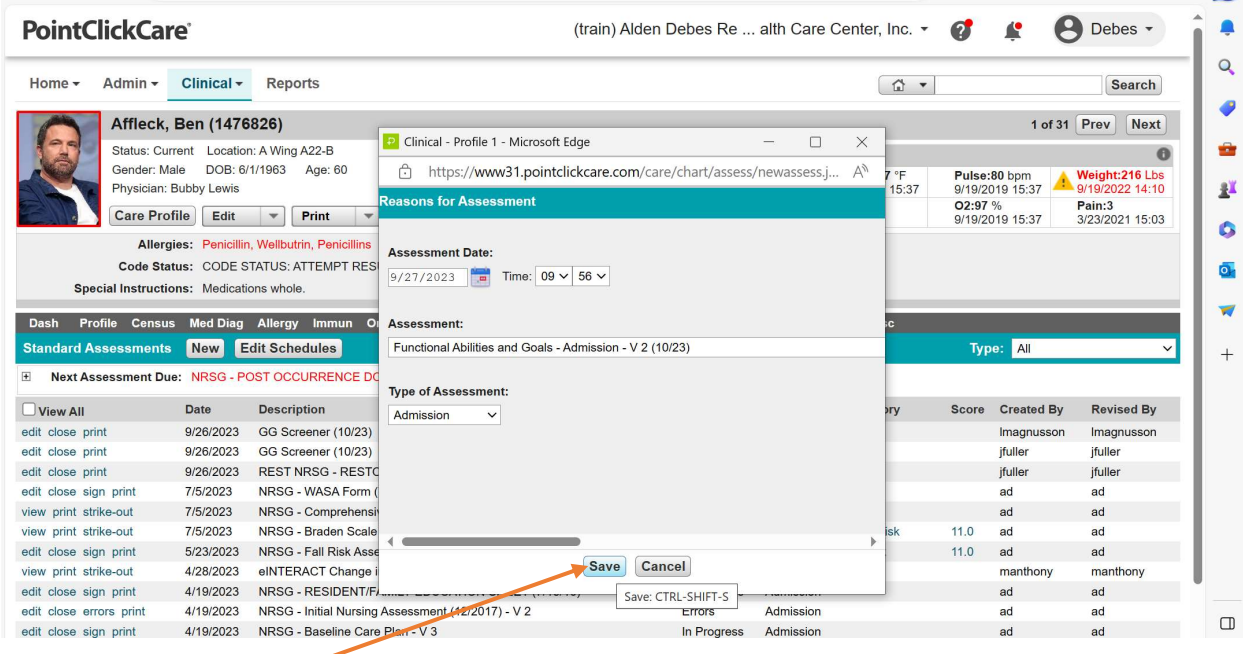

6. Click Save at bottom

Type of Assessment remains Admission

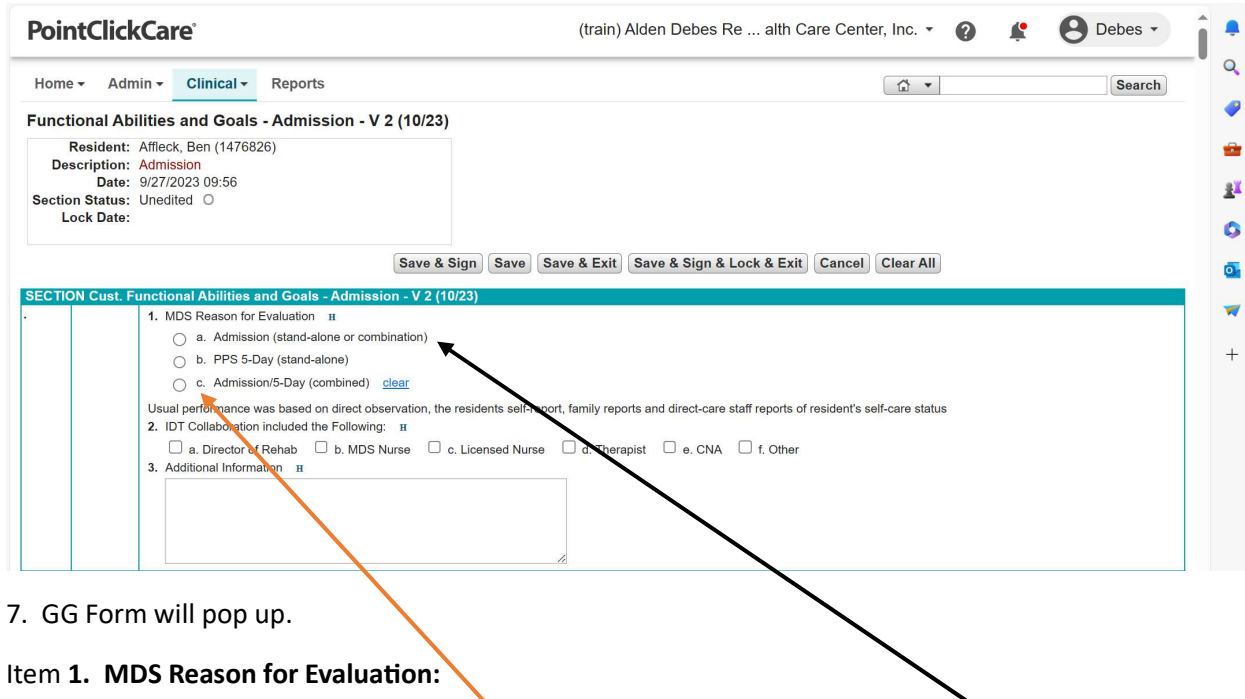

\* All **Skilled** patients: Choose c. Admission/5-day; All **Non-skilled** patients: Choose a. Admission

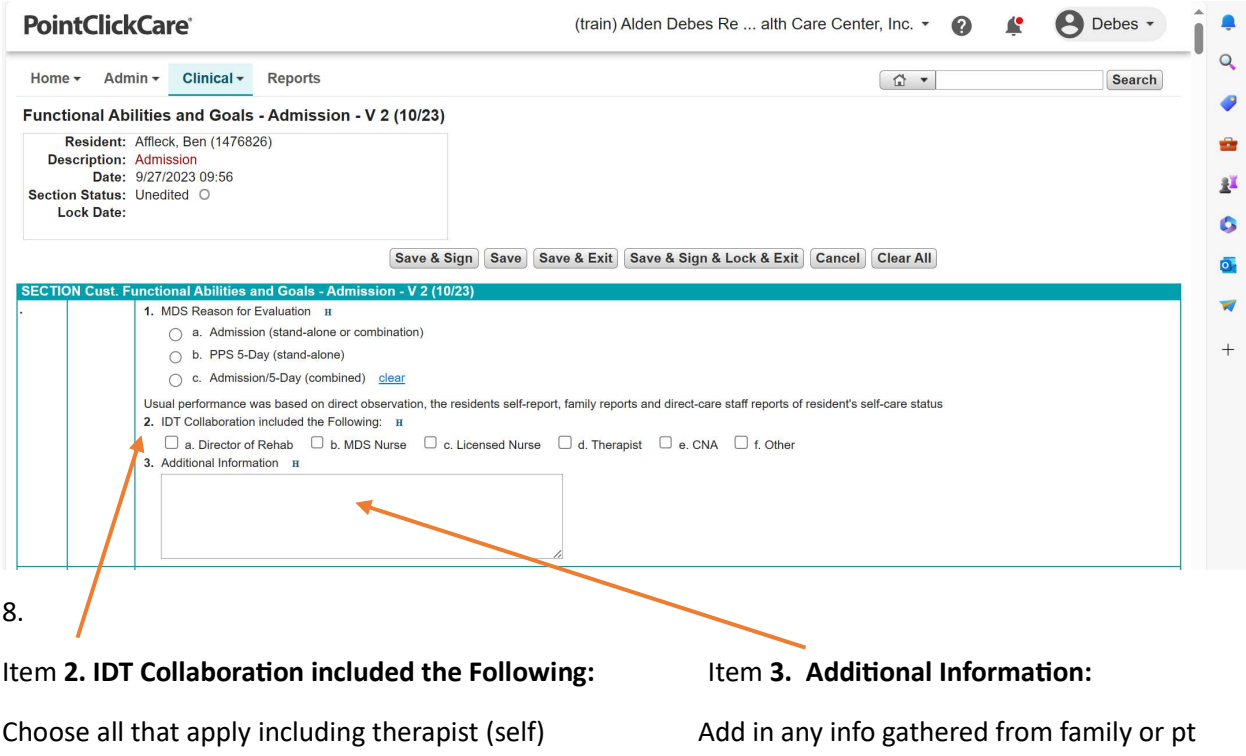

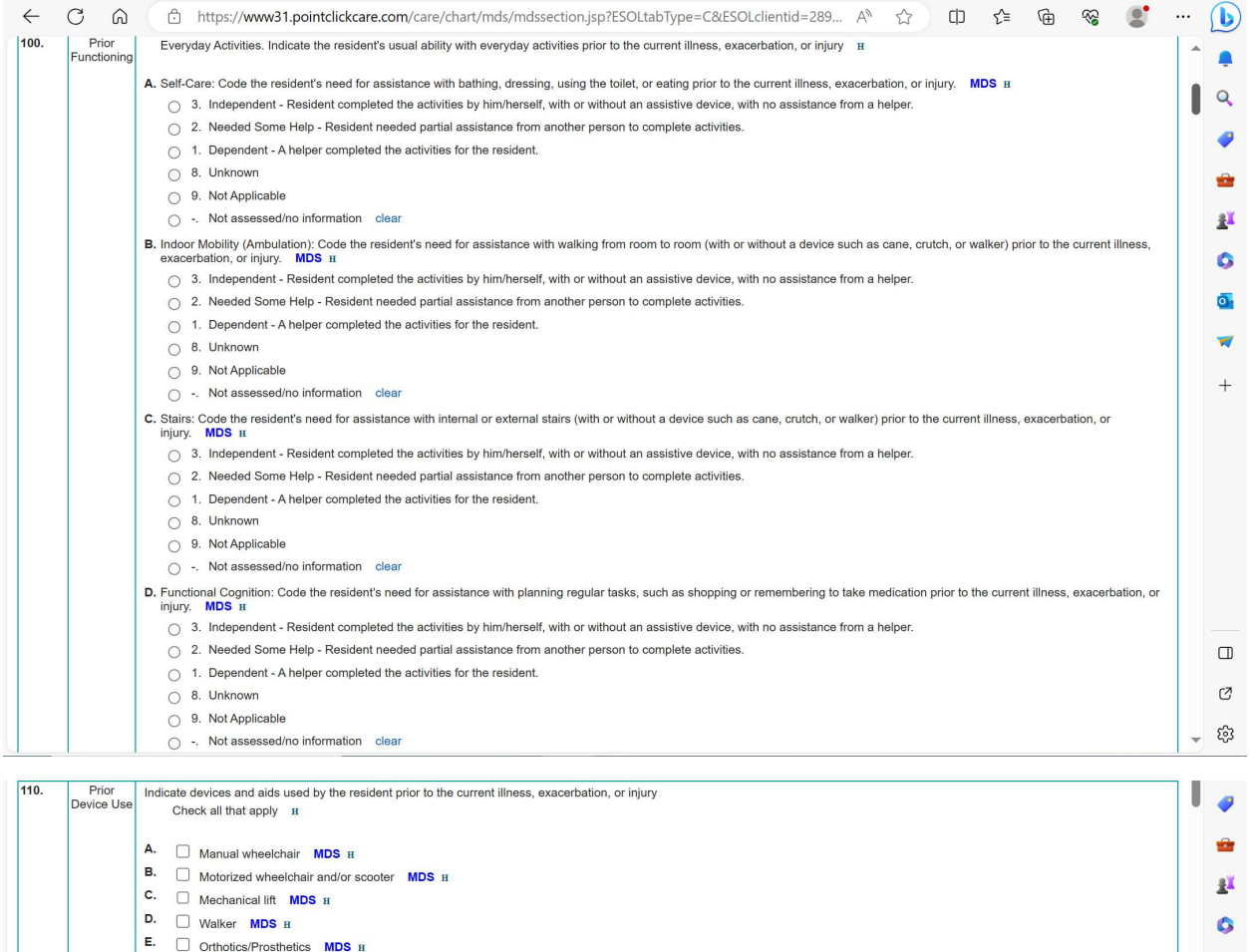

9. Complete 100. Prior Functioning and 110. Prior Device Used for **Skilled Pt's only**. It will be greyed out for non-skilled pts

 $\overline{\mathbf{Q}}$ 

 $\overline{z}$ .  $\Box$  None of the above **MDS**  $\overline{z}$ 

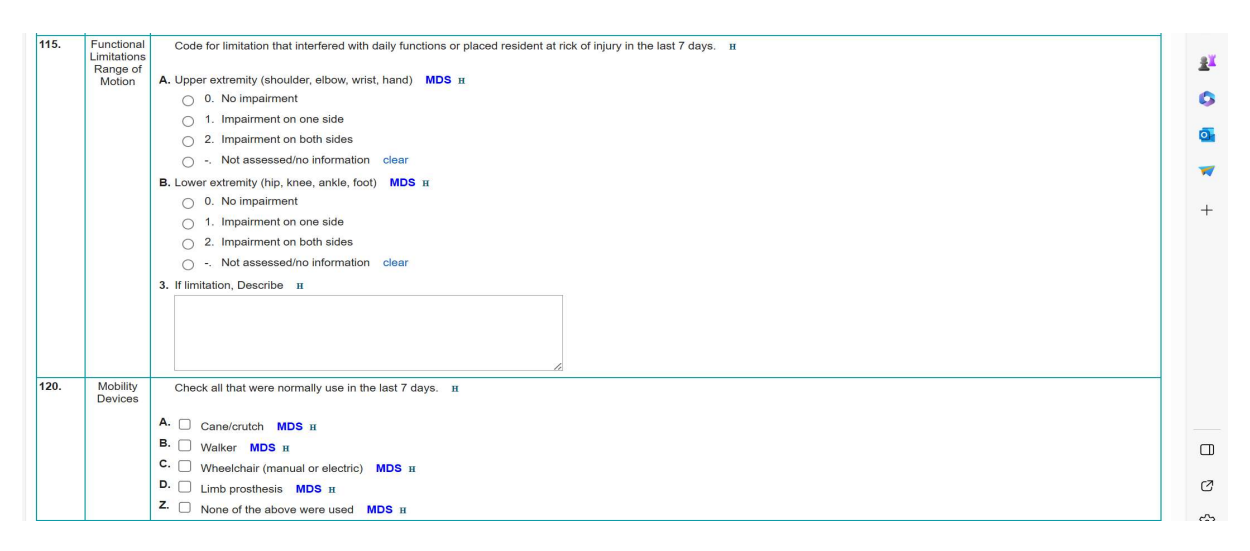

10. Complete 115. Functional Limitations ROM & 120. Mobility Devices for all payers

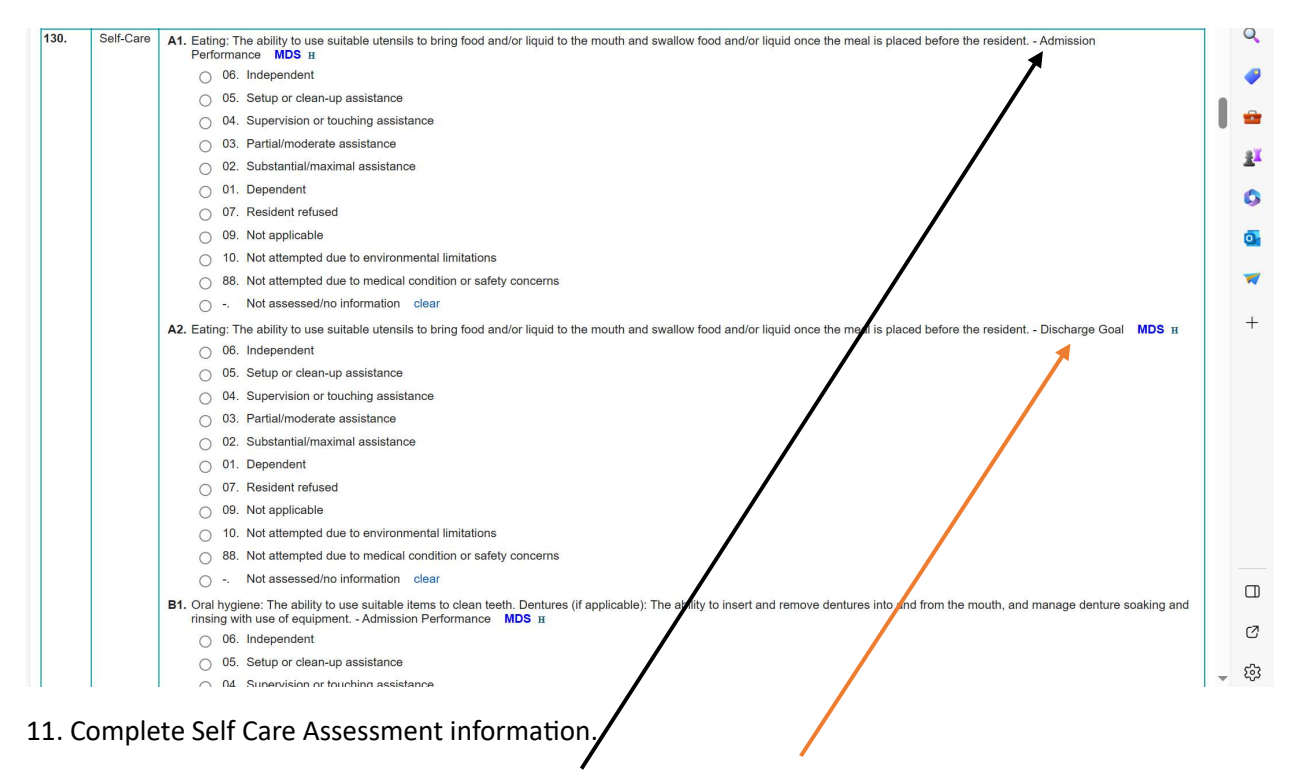

Admission Status to be completed for *all payers* Discharge Goal items only for *skilled payers* 

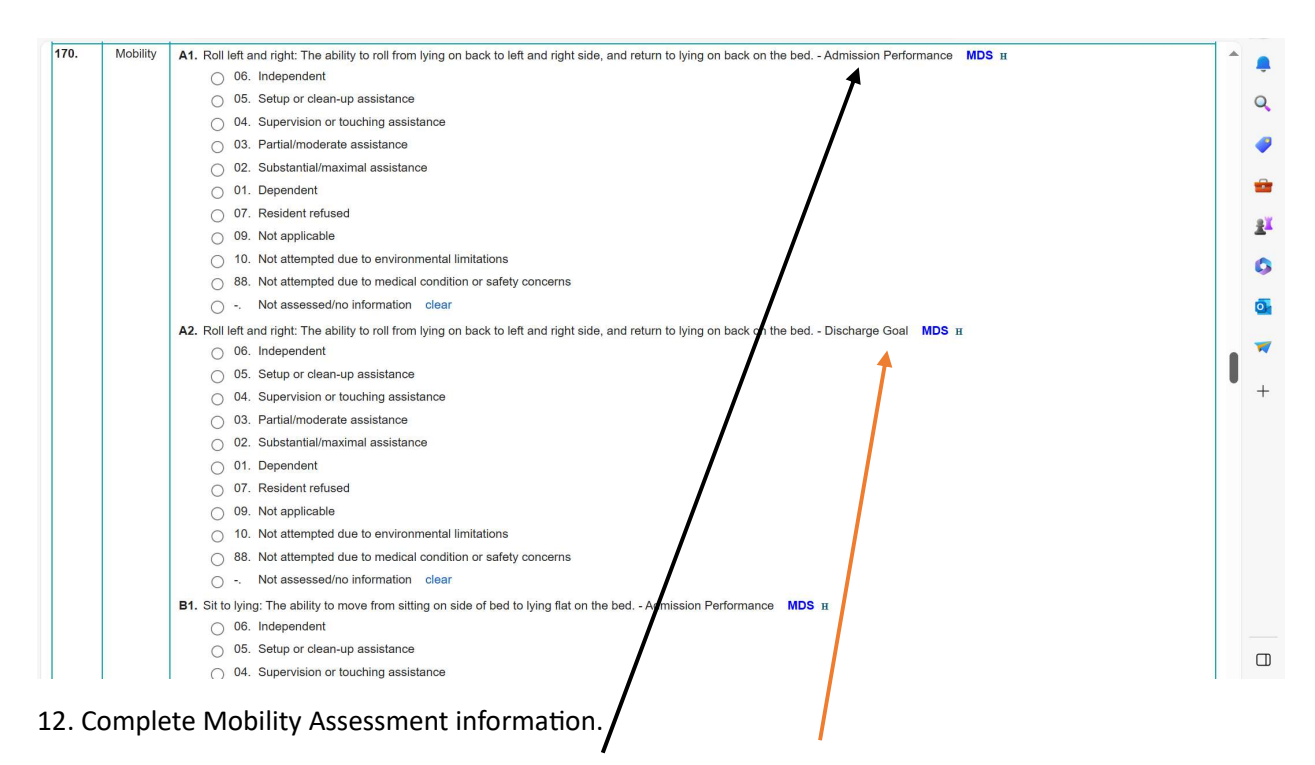

Admission Status to be completed for *all payers* Discharge Goal items only for *skilled payers* 

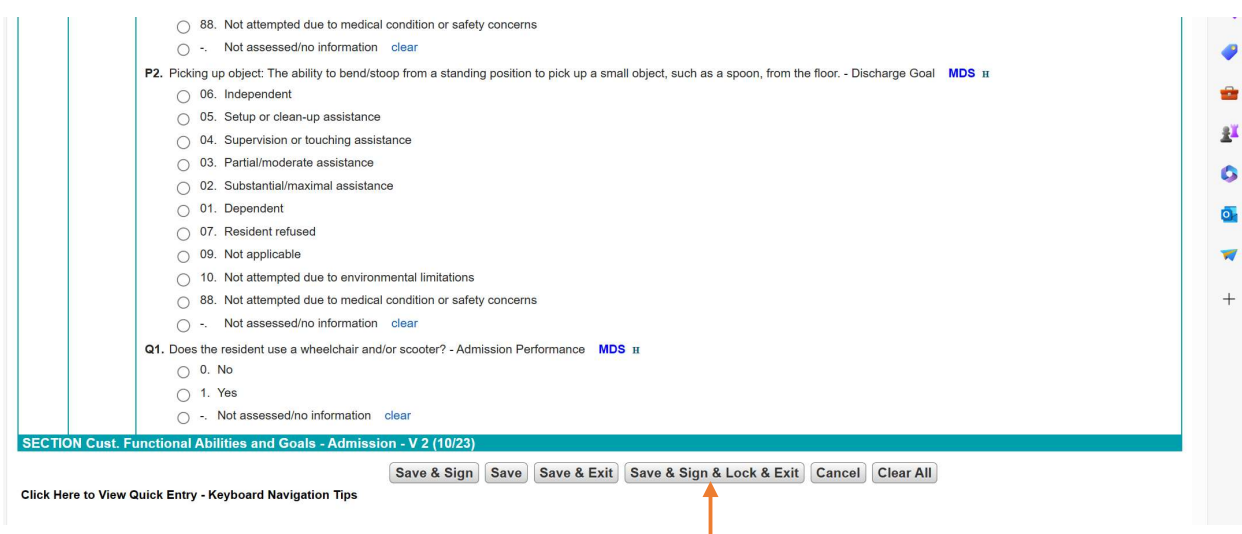

13. Once all items are completed, click on "Save & Sign & Lock & Exit"

\*\* If you have OT staff available to complete the Self Care portion and PT staff available to complete the Mobility portion, the first discipline to document should complete their section and click "Save & Exit". Then the 2<sup>nd</sup> discipline would need to find the GG form in the Assessment List, click on edit to reopen it, complete the final section and when they are done  $-$  click "Save & Sign & Lock & Exit"

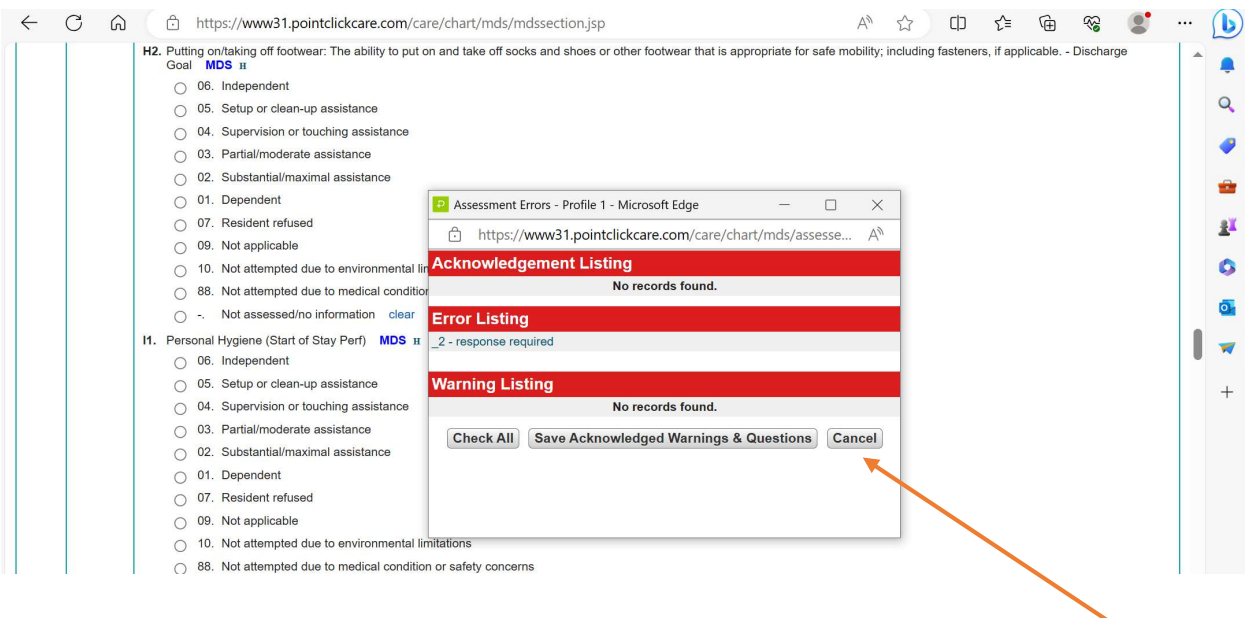

14. If any errors were made, a pop up box will appear and notify you of what is missing. Click Cancel and it will take you back to the form to fix the errors

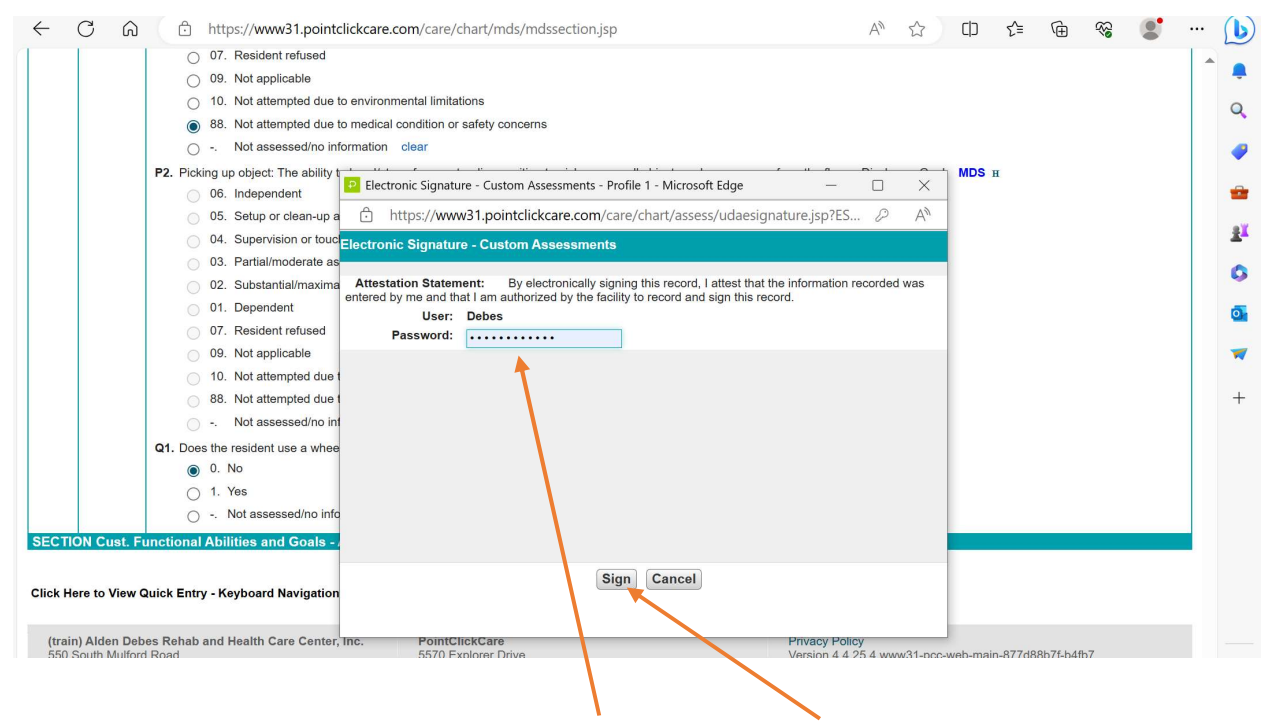

15. Once form is complete, you will add in your password and click Sign

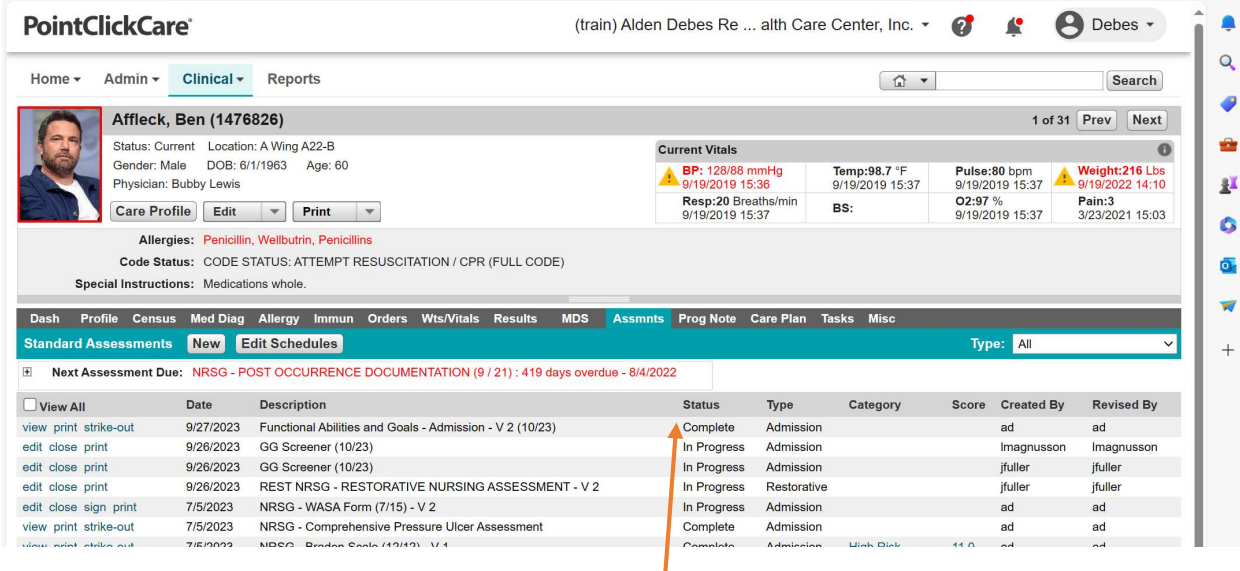

16. Once signed, PCC should bring you back to the patient Assessment (Assmnts) Tab and you can see that the Functional Abilities and Goals -Admission assessment is Complete